## **7 Proposta de Matrícula (Discente)**

## **7.1 Introdução**

Selecione o item **Elaborar Proposta** para formular sua proposta de matrícula. A seguinte tela lhe será apresentada. Clique com o mouse sobre as barras de título para visualizar o conteúdo dos diversos quadros desta tela. Clique novamente sobre uma barra de título para fechá-la.

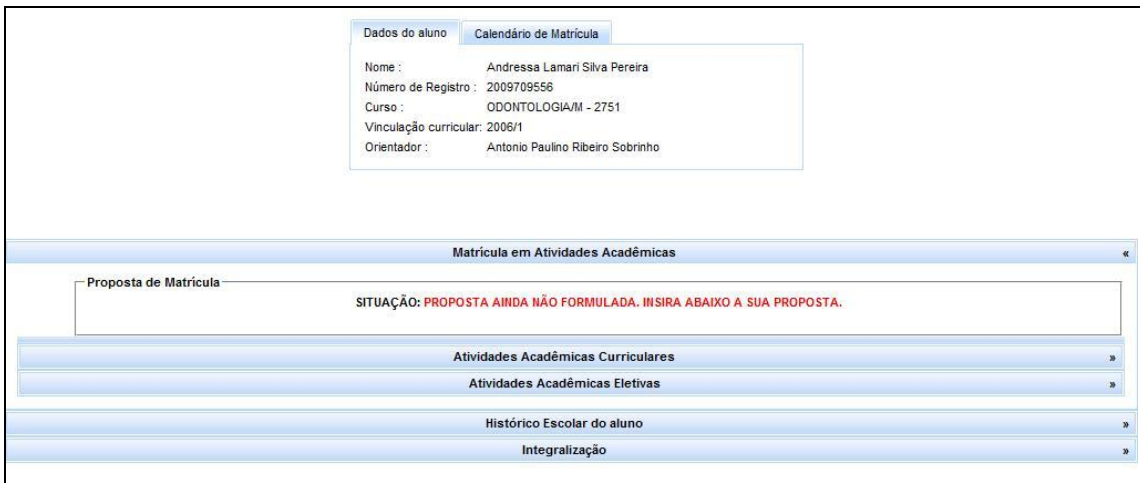

Na parte superior desta tela será montado o quadro **Proposta de matrícula**. Inicialmente, este quadro aparece em branco com a mensagem:

Situação: Proposta ainda não formulada. Insira abaixo a sua proposta

Abaixo do quadro **Proposta de matrícula**, são apresentados os quadros **Atividades acadêmicas curriculares** e **Atividades Acadêmicas Eletivas**. Clique sobre as barras de título correspondentes para abrí-los. Nestes quadros são mostradas apenas as atividades acadêmicas que o aluno ainda não cursou ou atividades em curso, cujos resultados ainda não foram lançados no sistema acadêmico.

O quadro **Atividades acadêmicas curriculares**  apresenta todas as atividades que serão ofertadas para seu curso no próximo semestre. O quadro **Atividades Acadêmicas Eletivas** apresenta as atividades que serão ofertadas nos demais programas de pós-graduação da universidade. Estes dois quadros serão utilizados para montagem da proposta de matrícula.

Abaixo desses quadros é apresentado o **Histórico Escolar do Aluno** na pós-graduação. Na parte inferior da tela, são apresentadas as informações relativas à **Integralização** de créditos e atividades acadêmicas.

## **7.2 Elaborando a Proposta de Matrícula**

a) No quadro **Atividades acadêmicas curriculares**, clique uma vez no nome ou no código de uma das atividades acadêmicas de seu interesse. As informações das turmas disponíveis para a atividade acadêmica selecionada serão mostradas. Como exemplo, na figura abaixo, são mostradas as turmas da atividade *Tópicos Especiais IV*.

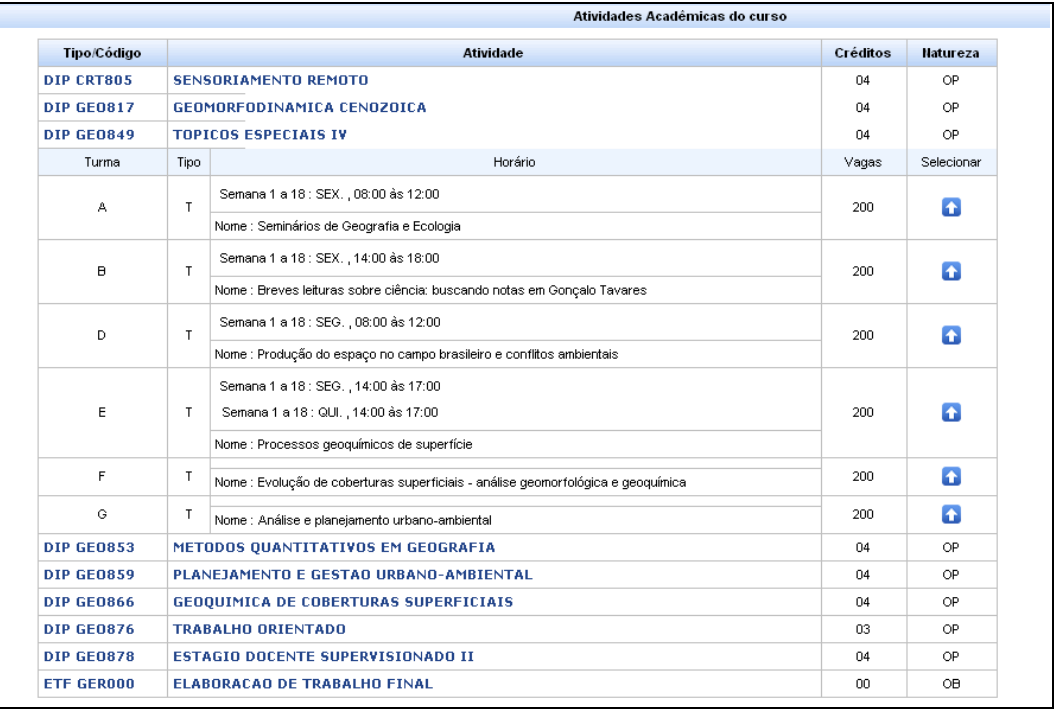

- Ω b) Selecione a turma desejada clicando no botão correspondente, na coluna **Selecionar**. A turma selecionada será incluída na sua proposta de matrícula.
- c) Repita o procedimento descrito acima para todas as atividades do seu curso que deseja incluir na Proposta de Matrícula. No exemplo seguinte, foi incluída na proposta de matrícula a turma A da disciplina ESTUDOS AVANCADOS EM ESTOMATOLOGIA I.

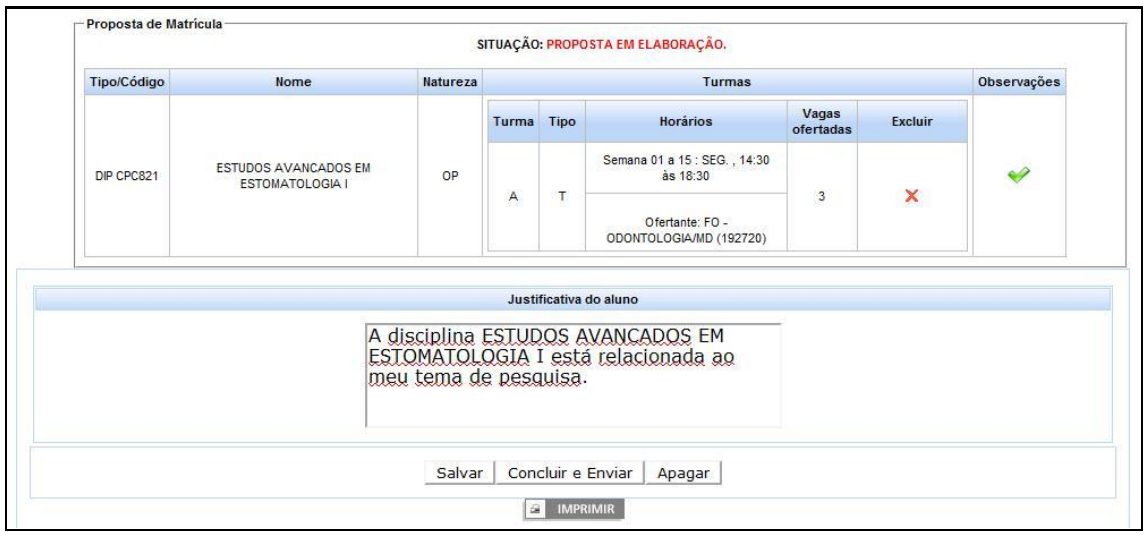

d) Caso deseje matricular-se em alguma atividade acadêmica de outro programa da UFMG, abra o quadro **Atividades Acadêmicas Eletivas**. Selecione o programa de pós-graduação que está ofertando a atividade desejada, clicando com o mouse no símbolo v do campo **Escolha um Ofertante**, como mostra a figura a seguir.

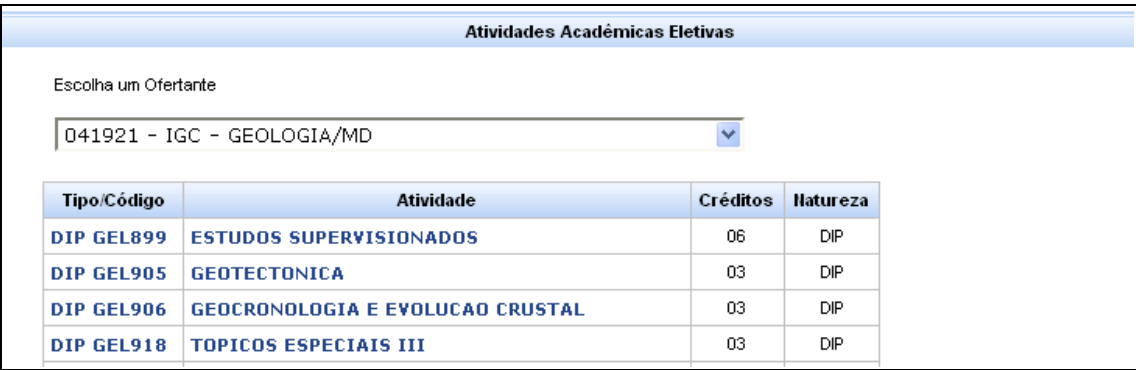

- e) Clique uma vez no nome ou no código da atividade acadêmica de seu interesse. As informações das turmas disponíveis para a atividade selecionada serão mostradas.
- Ω f) Selecione a turma desejada clicando no botão correspondente, na coluna **Selecionar**. A turma selecionada será incluída na sua proposta de matrícula.
- g) Caso queira excluir uma atividade da sua proposta, clique no botão **×** na coluna **Excluir**.
- h) Ao término da elaboração de sua proposta de matrícula, inclua uma justificativa da escolha das atividades acadêmicas para ser avaliada pelo orientador.
- i) Selecione todas as atividades que deseja cursar no semestre, inclusive as disciplinas eletivas, antes de enviar a proposta.
- j) Clique no botão **Concluir e Enviar** para submeter a proposta de matrícula ao seu orientador. A mensagem de situação será modificada, indicando que a proposta está sob análise do orientador.

SITUAÇÃO: PROPOSTA DE MATRÍCULA ENVIADA COM SUCESSO. SUA PROPOSTA AINDA ESTÁ SUJEITA A ALTERAÇÕES PELO ORIENTADOR. CONSULTE O CALENDÁRIO DE MATRÍCULA DO SEU CURSO.

## **7.2.1 Observações**

a) O botão Salvar calva a sua proposta sem enviá-la ao orientador, permitindo-lhe retornar ao sistema para concluir o envio da proposta, respeitando-se o calendário de matrícula do seu programa. **A sua proposta somente será enviada após clicar no botão** .